# Colorectal Cancer Screening (CMS130)

<https://ecqi.healthit.gov/ecqm/ep/2022/cms130v10>

# Measure Details

**Measure Description**: Percentage of patients 50 to 75 years of age with a visit during 2022.

**Quick Guide** 

**Initial Population:** Patients 50-75 years of age with a visit during the measurement period.

**Numerator:** Patients with one or more screenings for colorectal cancer. Appropriate screenings are defined by any one of the following criteria:

- Fecal occult blood test (FOBT) during the measurement period
- Flexible sigmoidoscopy during the measurement period or the four years prior to the measurement period
- Colonoscopy during the measurement period or the nine years prior to the measurement period
- FIT-DNA during the measurement period or the two years prior to the measurement period
- CT Colonography during the measurement period or the four years prior to the measurement period

#### **Denominator:** Equals Initial Population.

#### **Exclusions:**

- Patients who are in hospice care for any part of the measurement period.
- Patients with a diagnosis or past history of total colectomy or colorectal cancer.
- Patients 66 and older who are living long term in an institution for more than 90 consecutive days during the measurement period.
- Patients 66 and older with an indication of frailty for any part of the measurement period who meet any of the following criteria:
	- o Advanced illness with two outpatient encounters during the measurement period or the year prior
	- $\circ$  OR advanced illness with one inpatient encounter during the measurement period or the year prior
	- $\circ$  OR taking dementia medications during the measurement period or the year prior
- Exclude patients receiving palliative care during the measurement period.

#### Documentation Overview

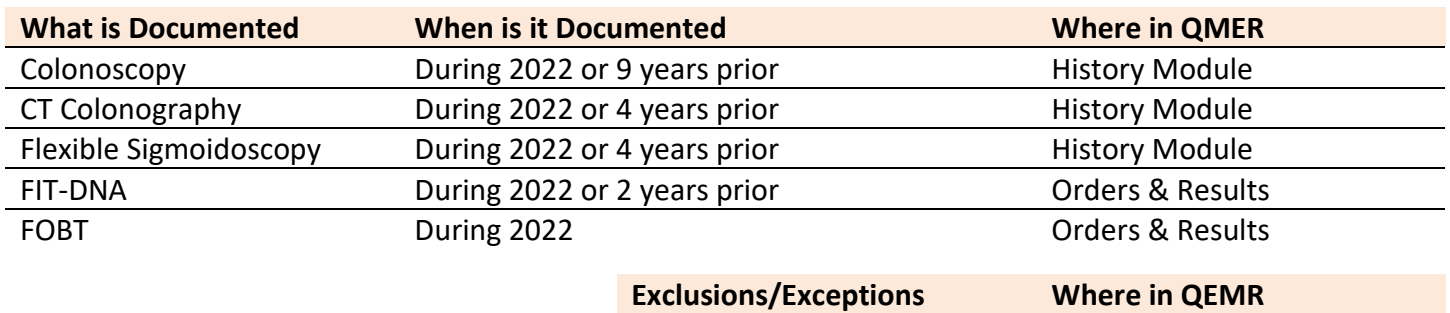

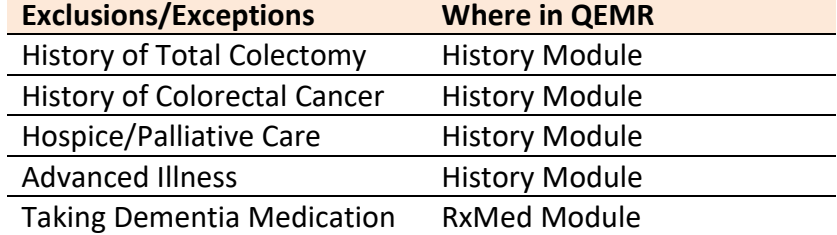

# Set Up

#### *Building History Items*

HEALTH

Build the history items below:

- 1. Log into **QEMR** > Navigate to **Edit** > **History**
- 2. Highlight **appropriate** category History Category list on left side bar
- 3. Click **New** hot button
- 4. **Complete the Update History** Screen as seen below
- 5. Click **Save & Close** hot button

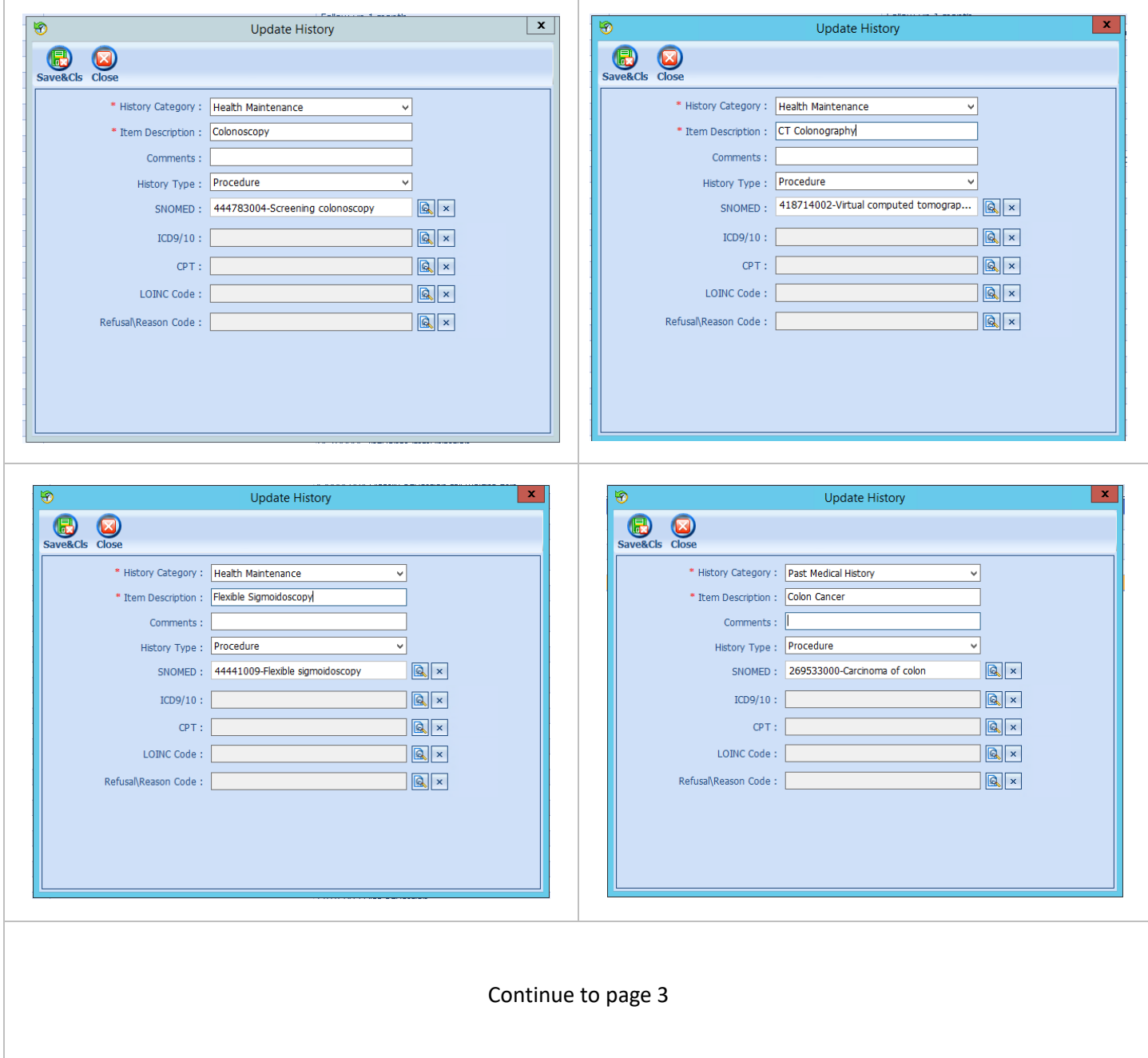

#### $\mathbf{x}$ **Update History**  $\vert x \vert$ **Update History B**<br>Save&Cls Close **B**<br>Save&Cls Close \* History Category : Surgery \* History Category : Health Maintenance \* Item Description: Colectomy - Total \* Item Description : Hospice Care Comments : Comments : | History Type: Procedure History Type: Procedure  $x$ SNOMED: 26390003-Total colectomy SNOMED: 385765002-Hospice care management  $\sqrt{2}$  $ICD9/10$ :  $\frac{1}{\left|\mathbf{Q}\right| \times 1}$  $ICD9/10$ :  $\frac{1}{\sqrt{2}}$  $CPT$  $\boxed{\mathbf{Q}}$   $\times$  $CPT:$  $\sqrt{2}$  $R$ LOINC Code: LOINC Code :  $\frac{1}{2}$  $\overline{|\mathbf{Q}|x|}$ Refusal\Reason Code:  $\frac{1}{\sqrt{2}}$ Refusal\Reason Code:

**Quick Guide** 

#### *Building Internal Order & Results*

If the test is ordered via Lab Interface, the resulting lab should be sending LOINC in the HL7 message. If resulted internally (in office lab test), build the appropriate result profile in **Edit > Orders & Results**, adding appropriate LOINC (from lab test kit).

- 1. Log into **QEMR** > Navigate to **Edit** > **Order & Results Setup > New** hot button
- 2. Complete the Test Master screen as shown below using appropriate LOINC
- 3. Click Save & Close

A L T H

Е

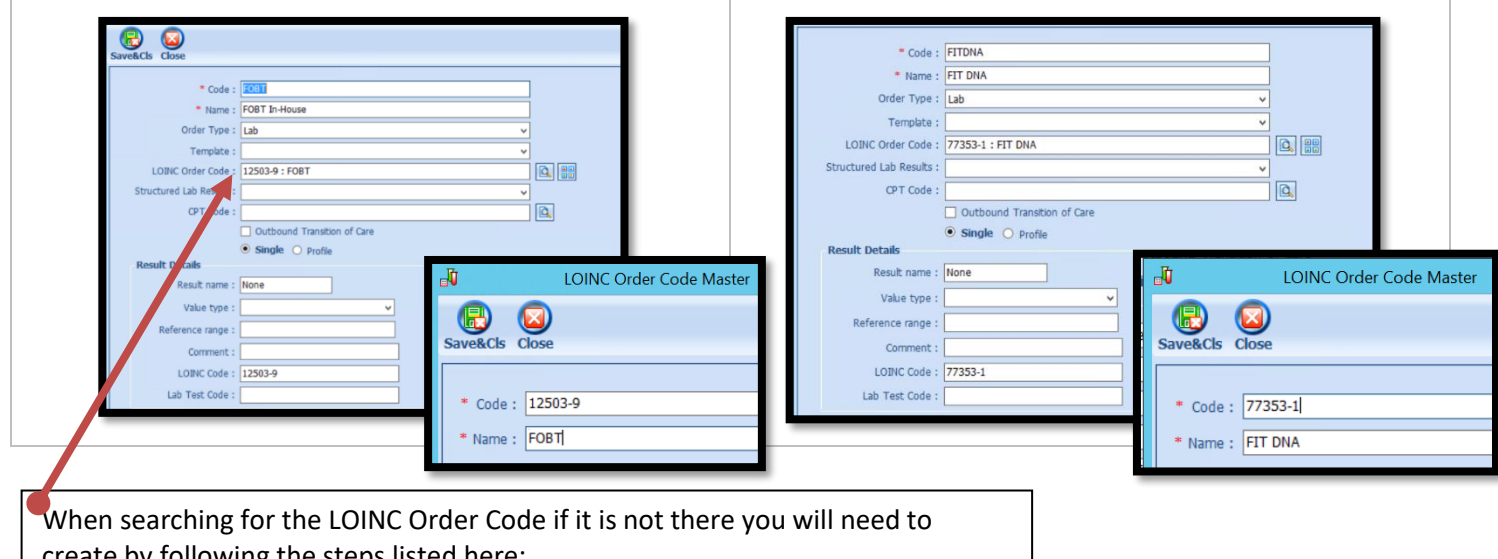

ate by following the steps listed here: 1. Click the **Add LOINC Order Code** icon

- 2. Complete the LOINC Order Code Master as shown above
- 3. Click **Save & Close** button

# Workflow

#### *Adding History Items*

A L

The items shown below either increment the numerator or the exclusion, follow the steps listed below to document appropriate items pertinent to patients' history.

- 1. Navigate to **History** Module > Select **Appropriate** category
	- a. Double-click **Applicable** history item
	- b. Enter **Occur Date**

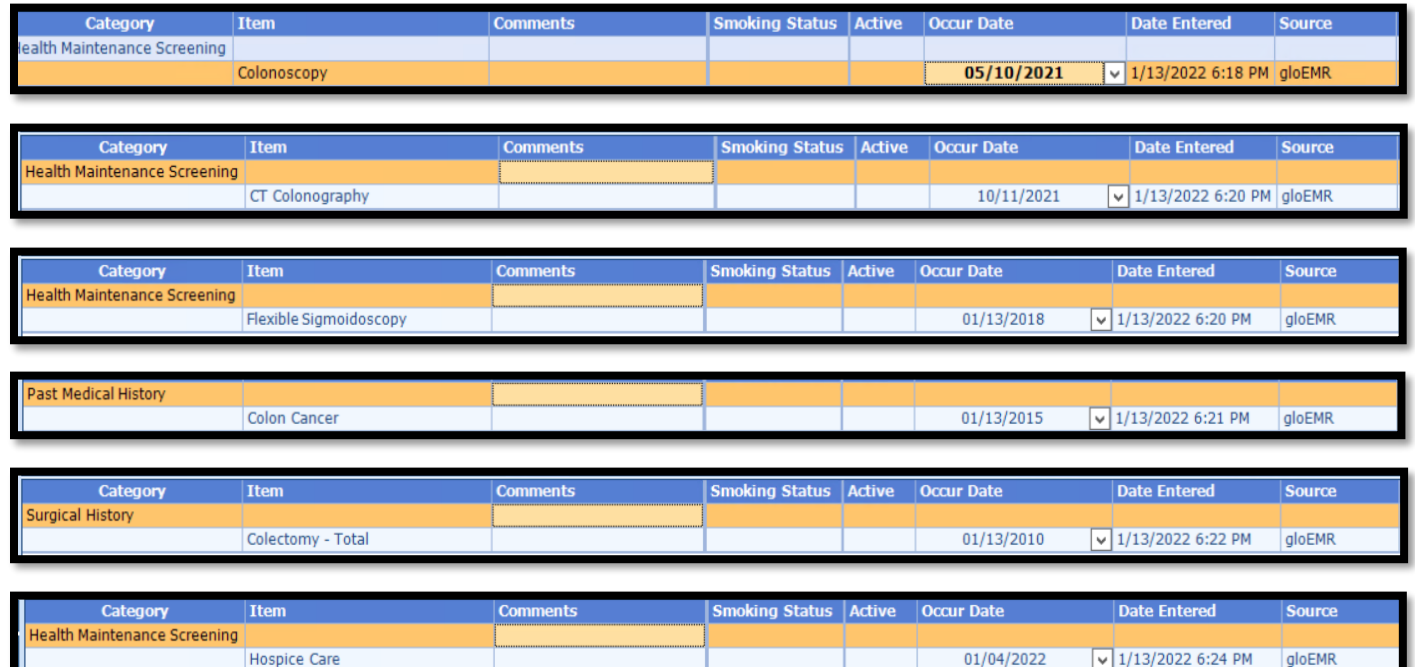

#### *Ordering Tests*

For those who order or perform the testing without a lab interface order and results must be done via the **Orders & Results > Order Entry**

- 1. Navigate to **Orders & Results > Order Entry** hot button
- 1. Double-click
	- a. **FOBT OR** 
		- b. **FIT DNA**
- 2. To modify and/or print the prescription for the patient click the ellipsis icon for templates
	- a. **Modify** Template if necessary > **Print** > **Save & Close**
- 3. **Save & Close** the order Entry Screen > **Save & Close** the View Orders and Results Screen

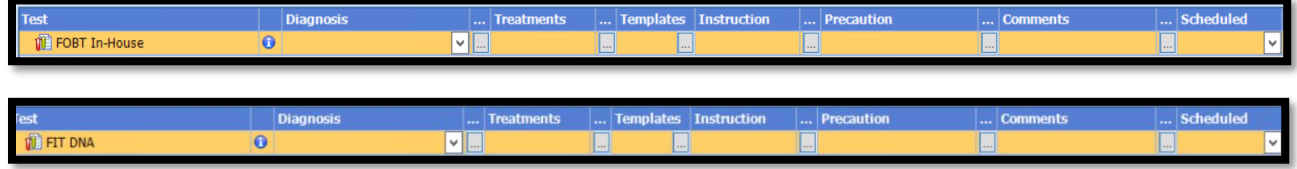

# **Quick Guide**

#### *Adding Test Results*

HEALTH

After receiving the test results via scanned documents or received fax you must associate it with the order or manually enter the numerical results if testing was done in-house.

### *Adding Scanned Results*

To associate a document to the test results:

- 1. Navigate to **Orders & Results > Orders Tab**
- 2. Right-click on the test you would like to add the results to
- 3. Click **Add Results Document**

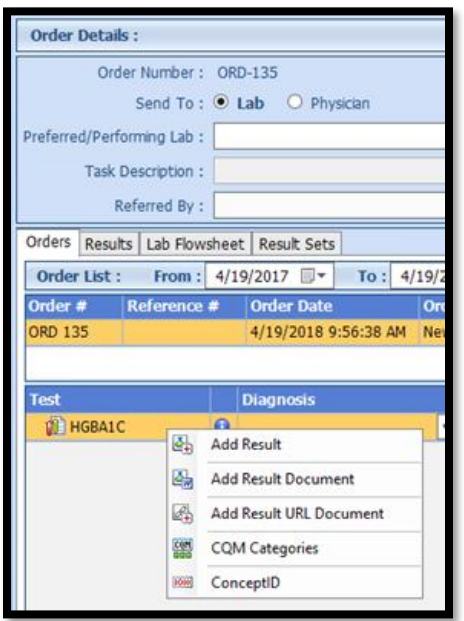

- 4. You will be brought to the **Scan Documents** screen
	- a. Place a **check box** in the document you would like to associate
	- b. Click **Save** hot button

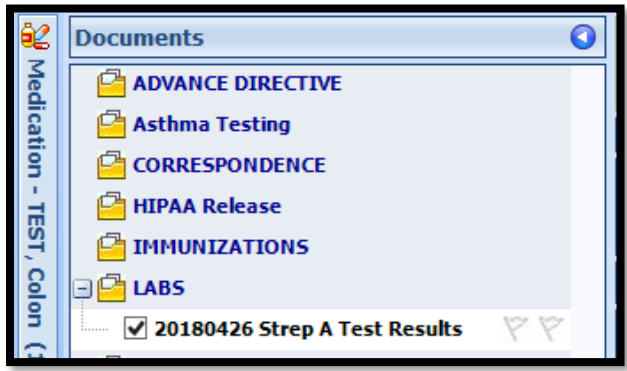

#### *Adding Value Results to Order*

To manually document the test results:

- 1. Navigate to **Orders & Results > Orders Tab**
- 2. Right-click on the test you would like to add the results to
- 3. Click **Add Results**
- 4. Enter test results in **Value** field **>** Click **Save & Close** hot button

# Incrementing Details

#### *Occur Dates*

- A

To increment ANY measure using the History Module the Occur Dater MUST be completed.

Quick Guide

#### *Exam Coding*

If exam notes (Past Exams) are not coded with Diagnosis Code and CPT code measures will not increment.

#### *Measure Specific Codes*

Some of the SnoMed, LOINC, ICD10 and CPT Codes list are one of many available for some measures, if you practice would like to use an alternate code than what is listed in the set up section, please reach out to support for additional options.